• Dynamic Budgets User Guide for How to Add a Budget and Open a Fiscal Year in GP

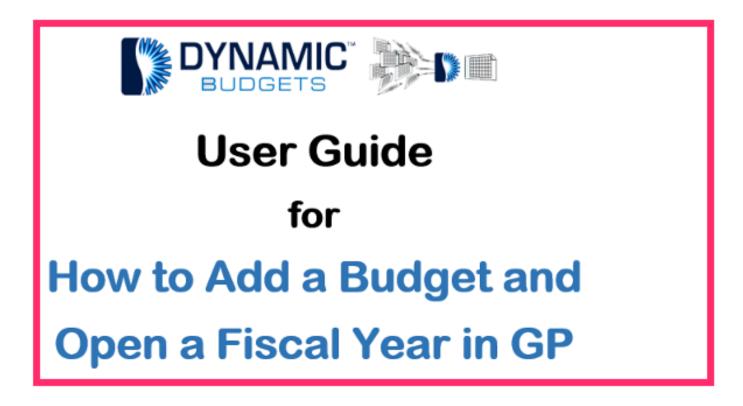

Jan 28, 2019 1 of 31

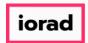

There are 2 ways to get to the Budget Maintenance screen in Microsoft Dynamics GP. 1.
Click on Cards.

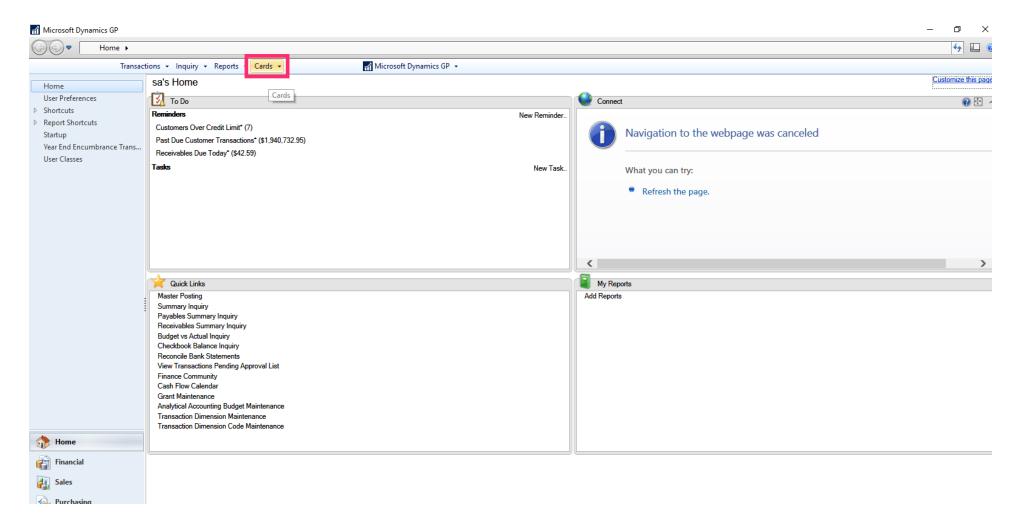

Jan 28, 2019 2 of 31

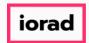

zgidwani

#### Click on Financial, Budgets.

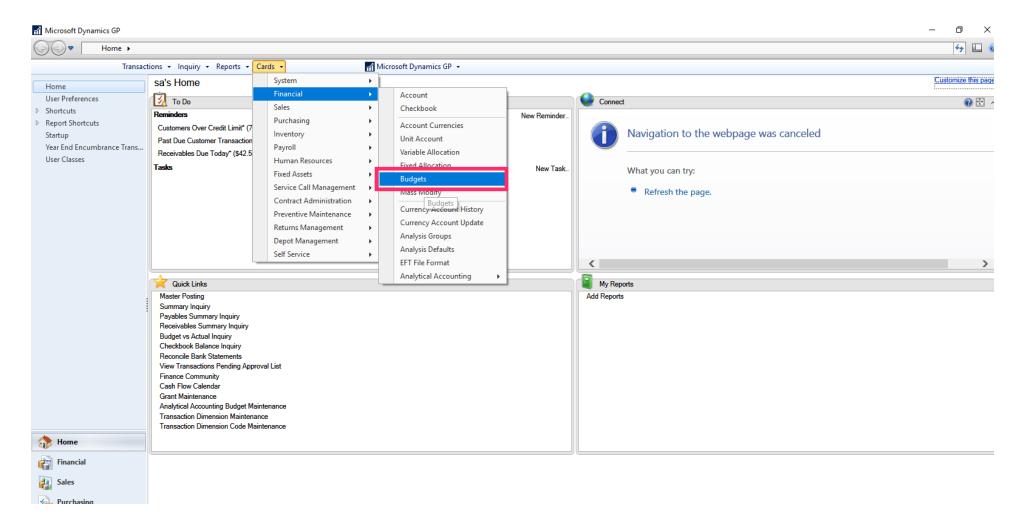

Jan 28, 2019 3 of 31

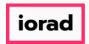

2. Click on the Financial Tab in the lower left corner.

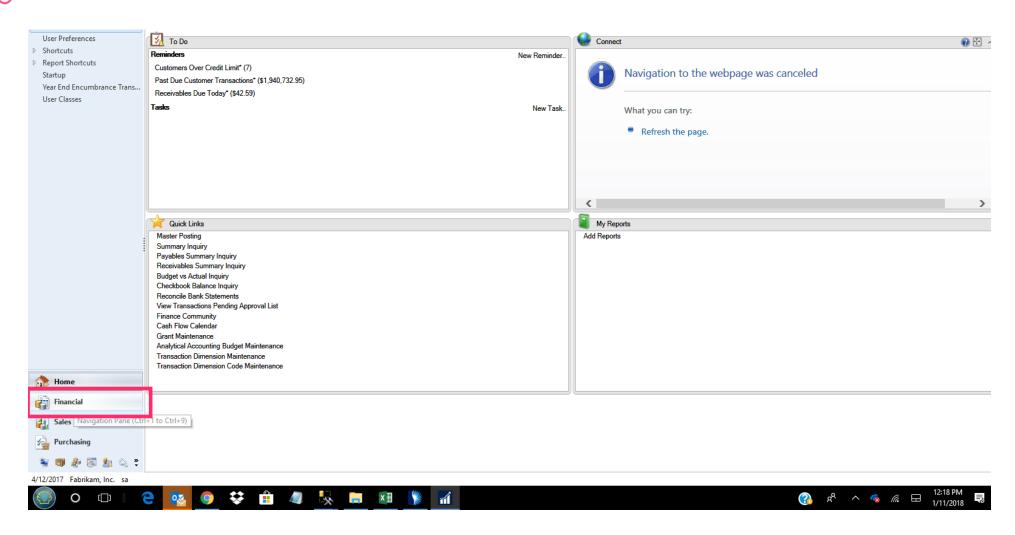

Jan 28, 2019 4 of 31

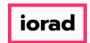

zgidwani

Click on Budgets from the Cards Section.

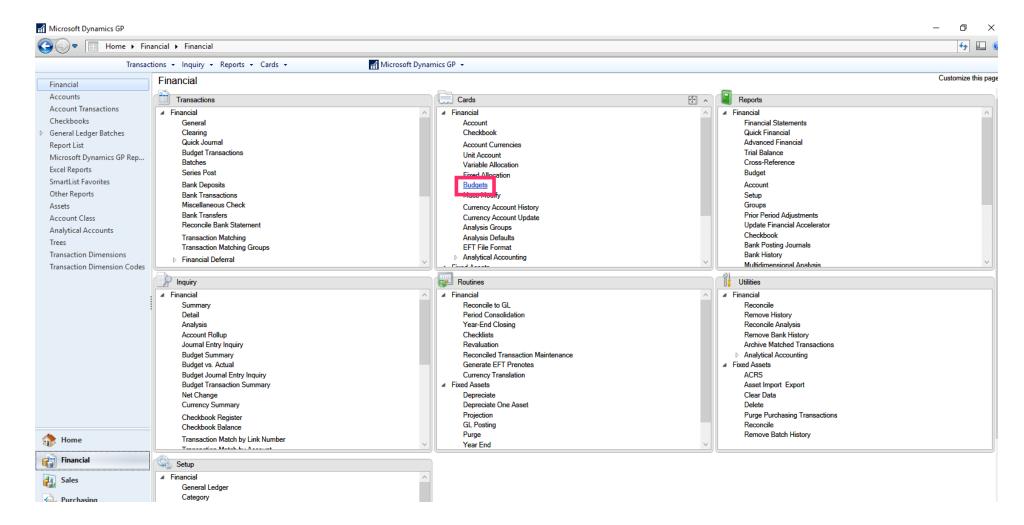

Jan 28, 2019 5 of 31

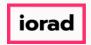

zgidwani

• In the Budget Selection window, click on New.

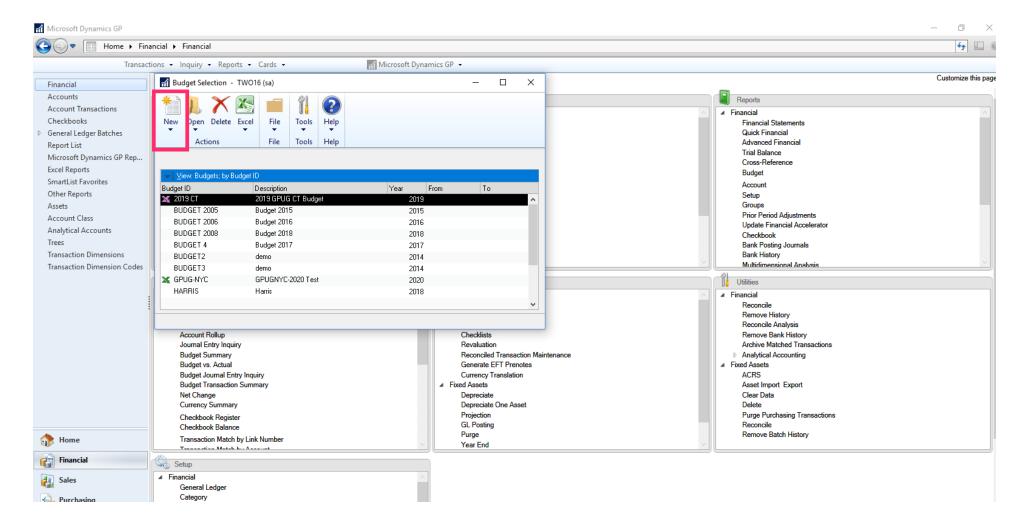

Jan 28, 2019 6 of 31

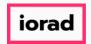

zgidwani

#### • Click on using Microsoft Dynamics GP.

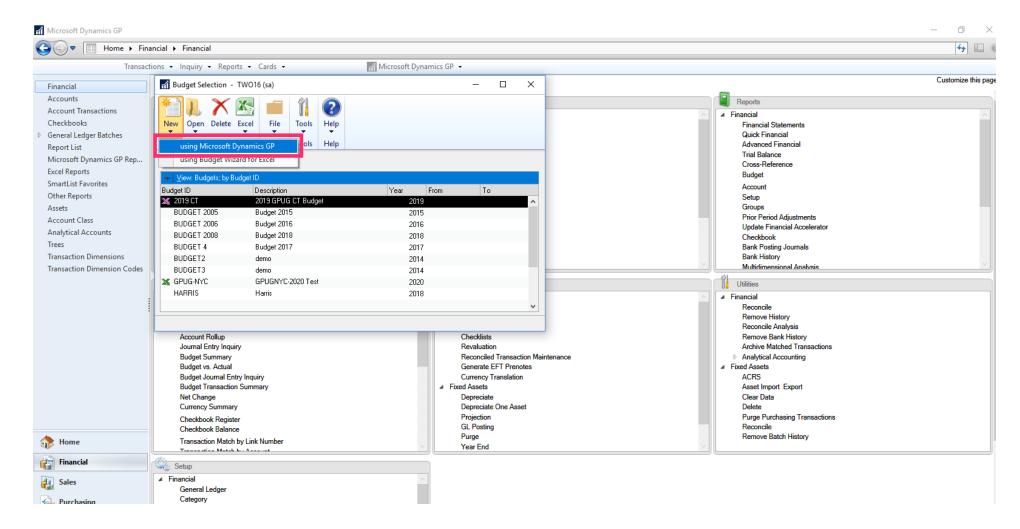

Jan 28, 2019 7 of 31

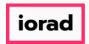

Type the Budget ID (max 15 characters). In this example, we will use FY19 BUDGET.

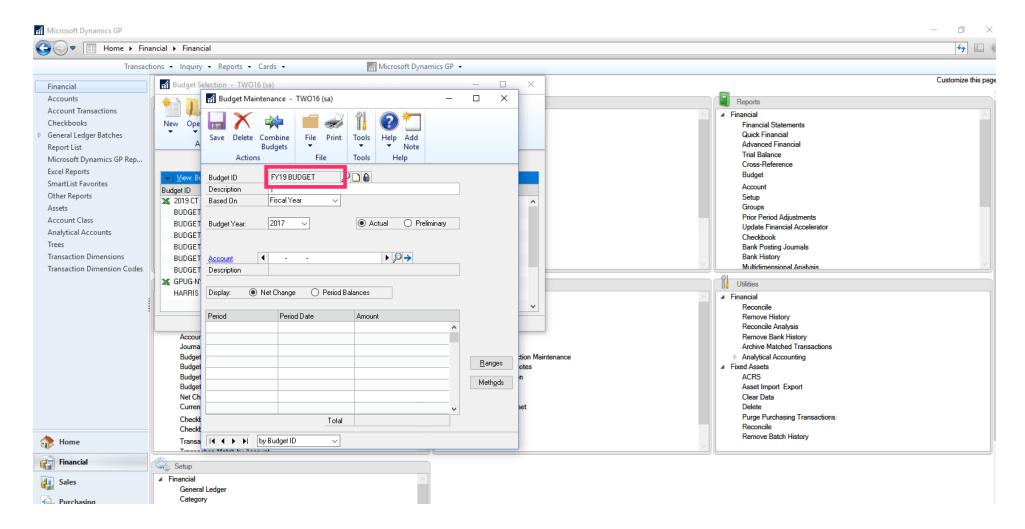

Jan 28, 2019 8 of 31

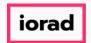

Type the Budget Description (max 30 Characters). In this example, we use FY19 Budget.

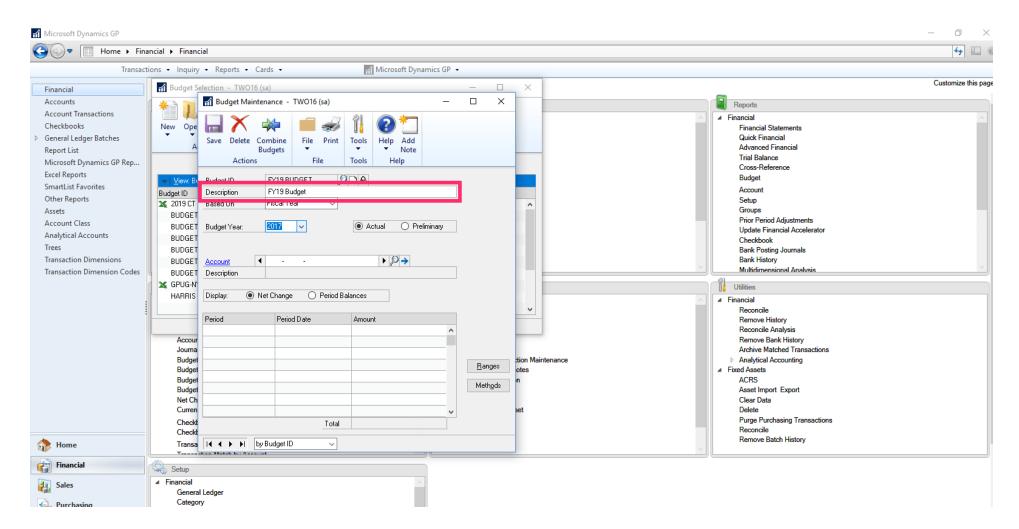

Jan 28, 2019 9 of 31

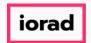

From the Budget Year dropdown menu, select the appropriate fiscal year.

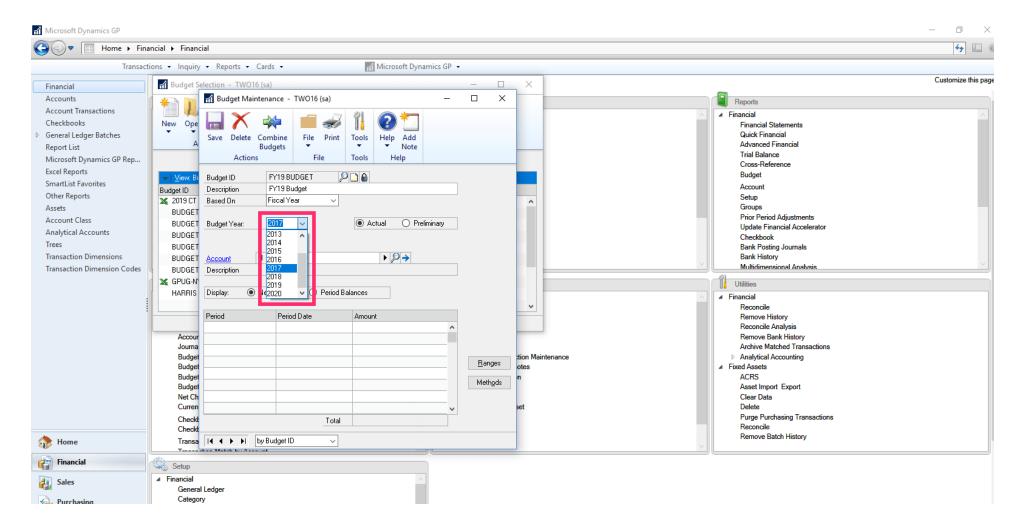

Jan 28, 2019 10 of 31

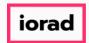

zgidwani

#### Click on Save.

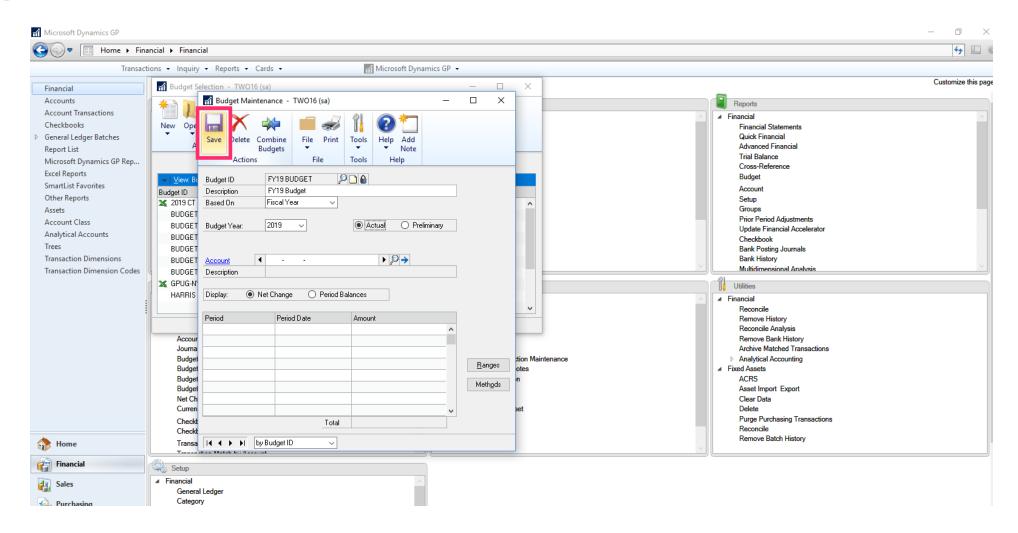

Jan 28, 2019 11 of 31

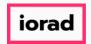

zgidwani

Note: If the desired fiscal year does not exist, just temporarily park it on any year and click Save. In this example, we created a FY2022 Budget, but 2022 is not available in the Budget Year dropdown menu.

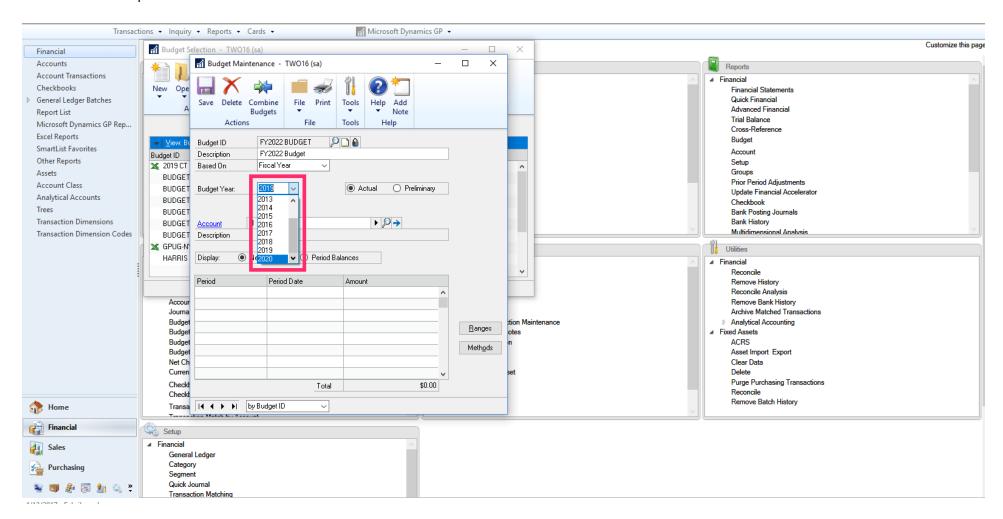

Jan 28, 2019 12 of 31

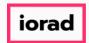

zgidwani

#### Click on Save.

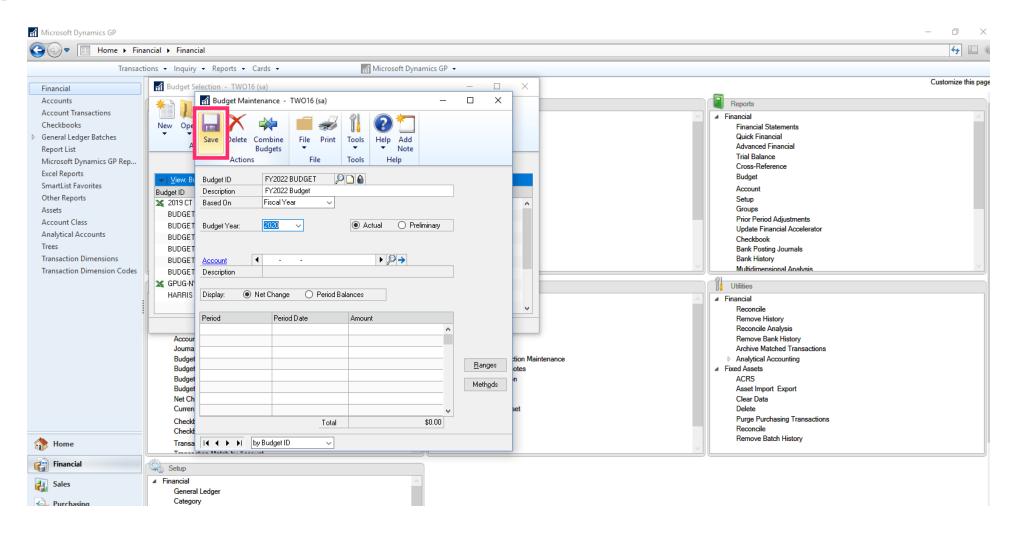

Jan 28, 2019 13 of 31

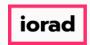

zgidwani

#### • To Add the Missing Fiscal Year: Click on Microsoft Dynamics GP.

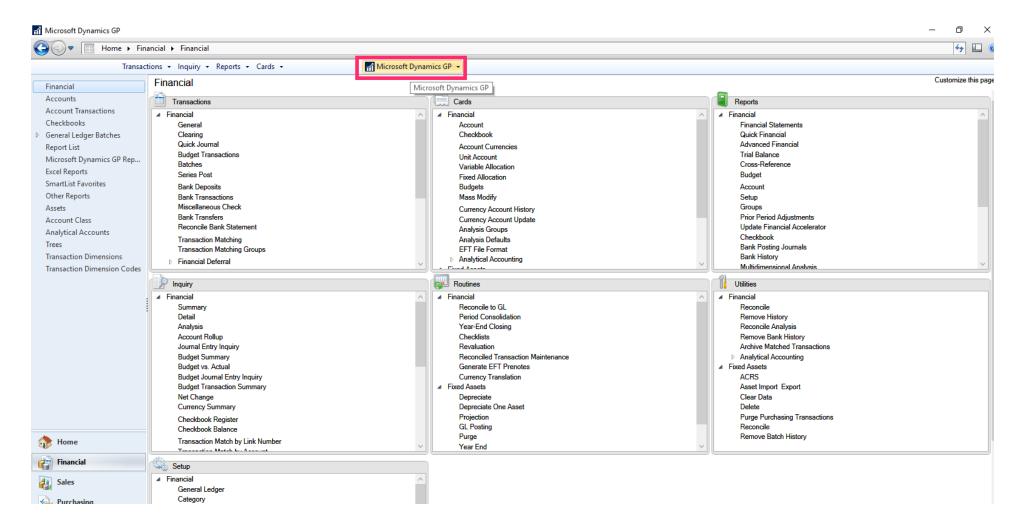

Jan 28, 2019 14 of 31

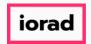

zgidwani

#### Click on Tools, Setup, Company, Fiscal Periods.

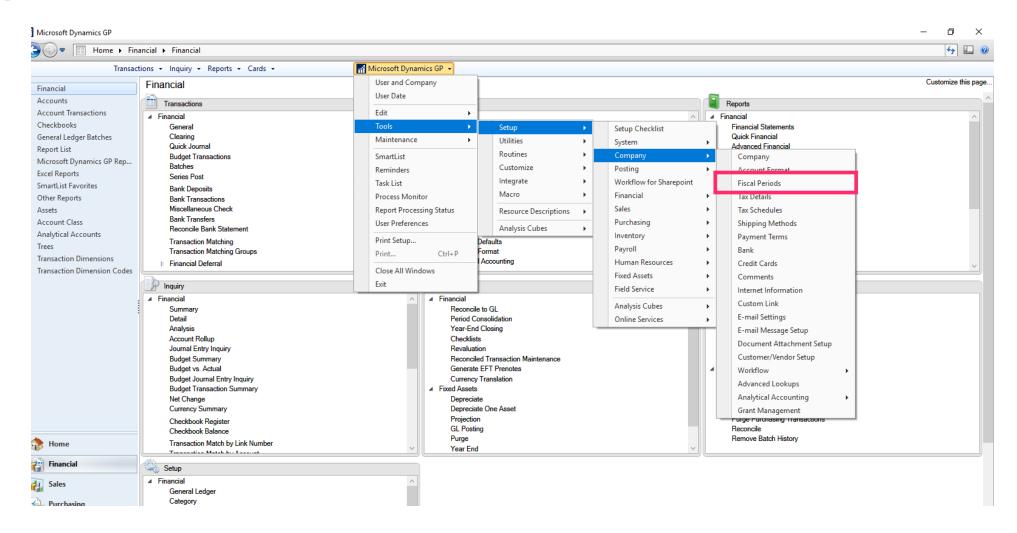

Jan 28, 2019 15 of 31

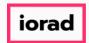

Click on the Year dropdown menu. Verify the missing year (2022) is not listed.

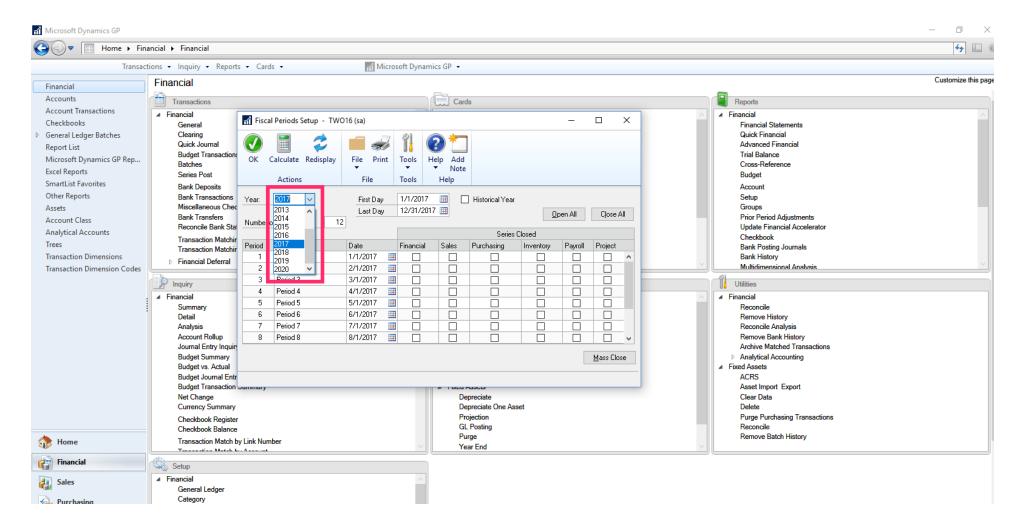

Jan 28, 2019 16 of 31

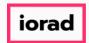

zgidwani

Type the desired year into the Year Field.

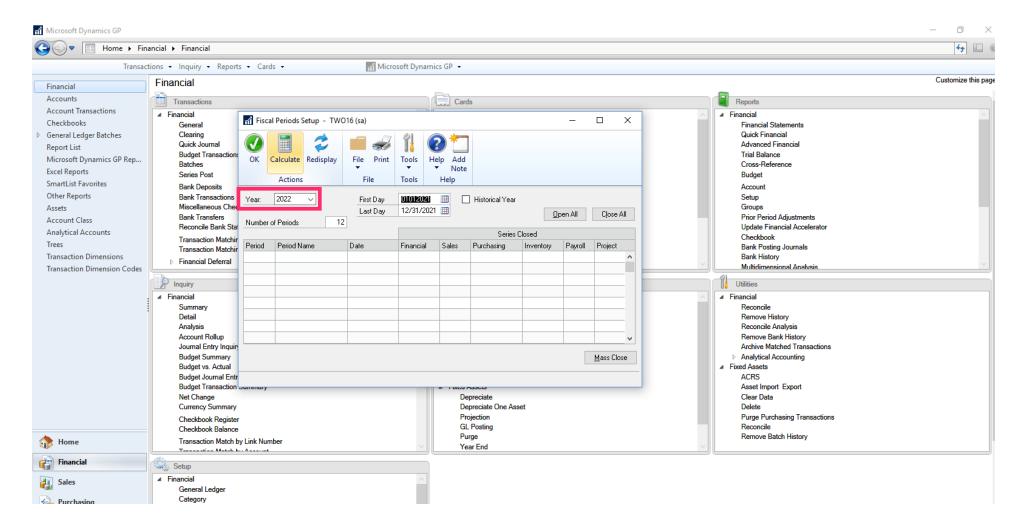

Jan 28, 2019 17 of 31

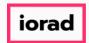

Terify First Day and Last Day fields are accurate. Make changes, if necessary.

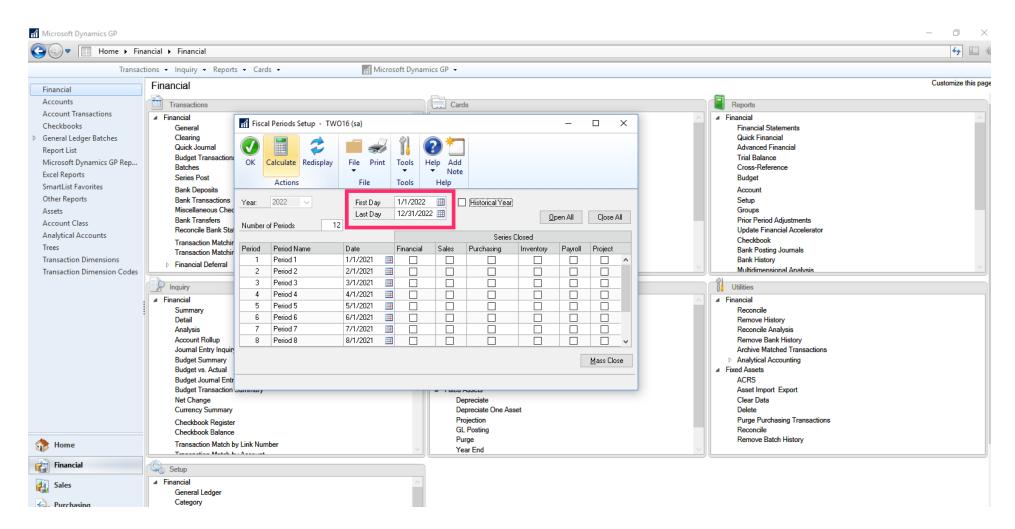

Jan 28, 2019 18 of 31

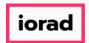

zgidwani

#### Click on Calculate.

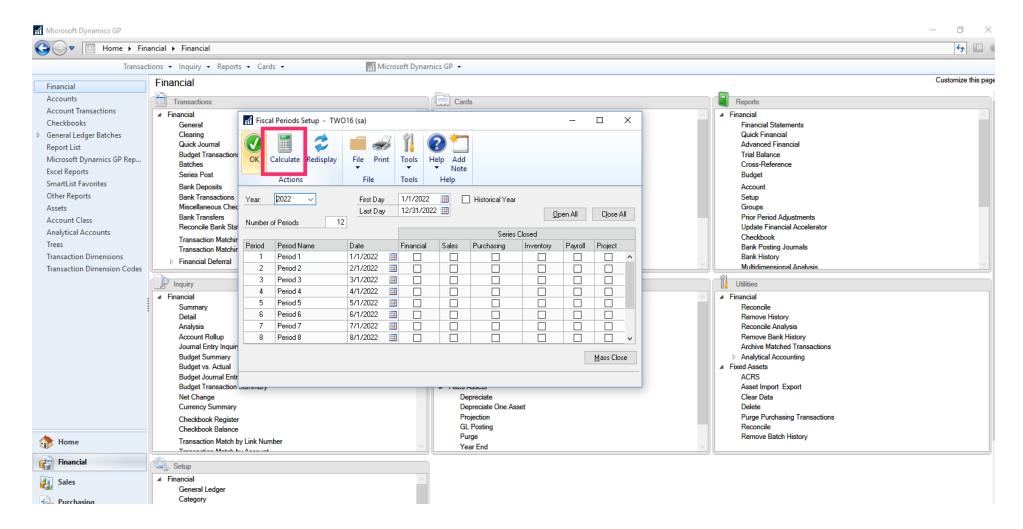

Jan 28, 2019 19 of 31

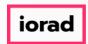

zgidwani

#### Click on OK.

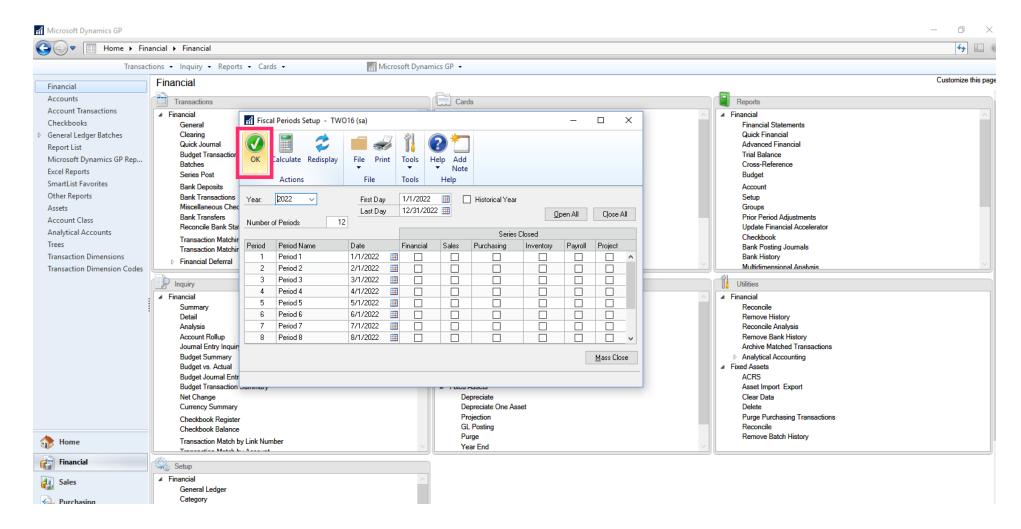

Jan 28, 2019 20 of 31

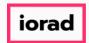

zgidwani

#### Click on Close All.

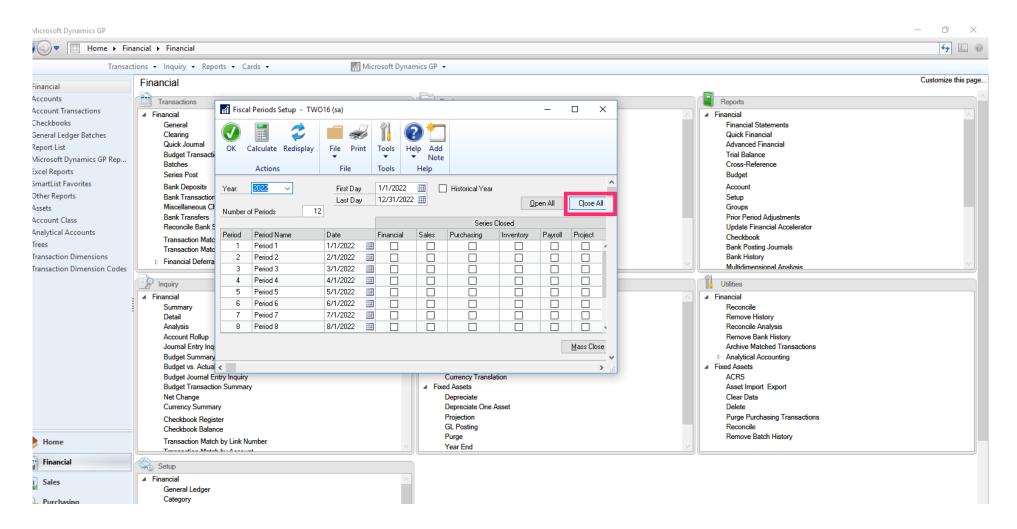

Jan 28, 2019 21 of 31

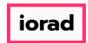

zgidwani

#### Click on OK.

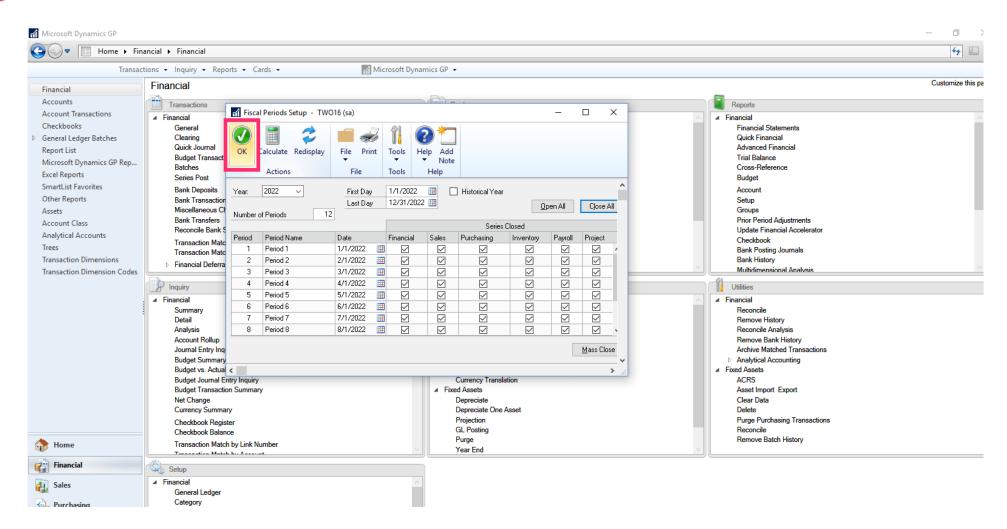

Jan 28, 2019 22 of 31

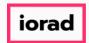

zgidwani

### Click on Budgets.

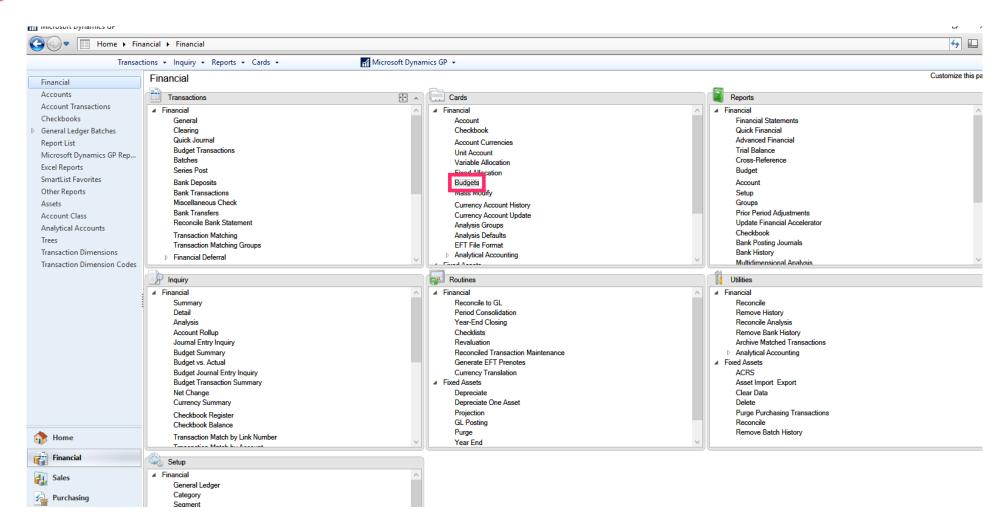

Jan 28, 2019 23 of 31

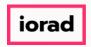

zgidwani

A message will appear that reads, All years will be created again. This may take some time.
Then click on OK.

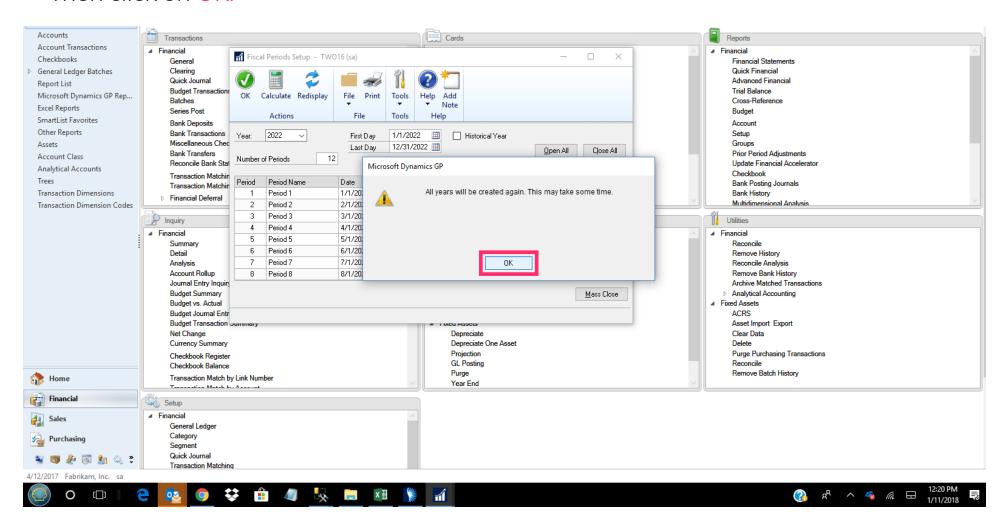

Jan 28, 2019 24 of 31

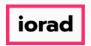

zgidwani

Another message will appear that reads, these changes will cause period balances to be incorrect. You will have to reconcile the G/L, Payables Management and Receivables Management modules. Click on OK.

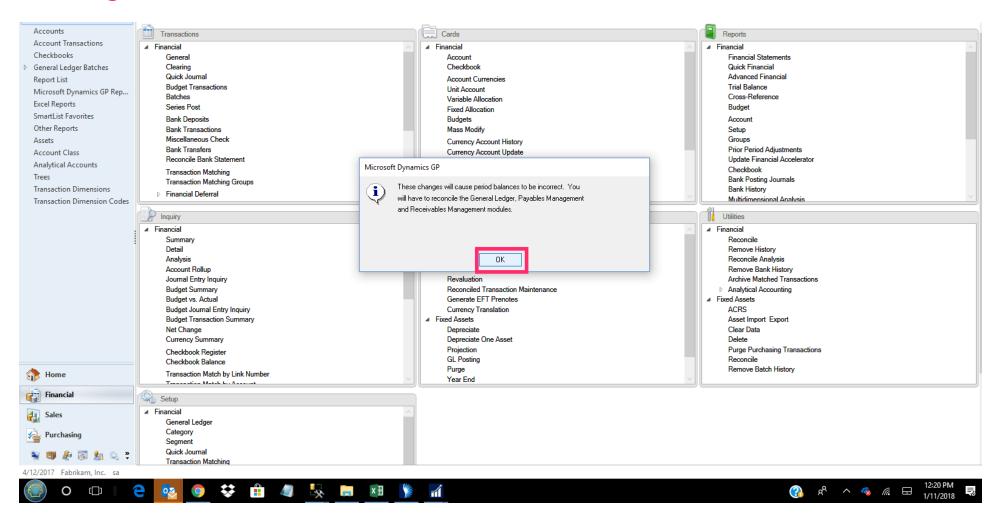

Jan 28, 2019 25 of 31

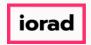

zgidwani

Click on the X to close the Budget Maintenance window.

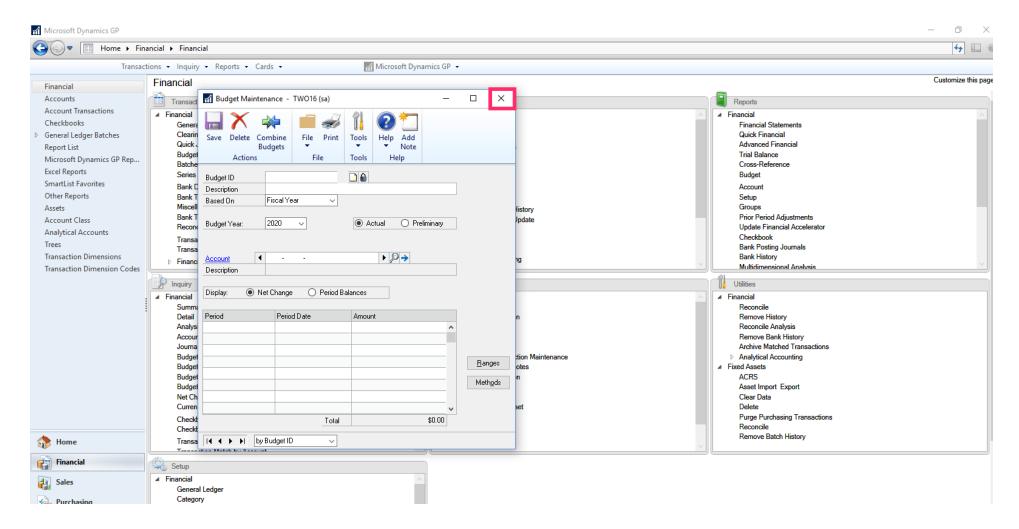

Jan 28, 2019 26 of 31

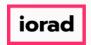

From the Budget Selection window, highlight the desired Budget. Click on the Open button. In this example, select FY2022 BUDGET.

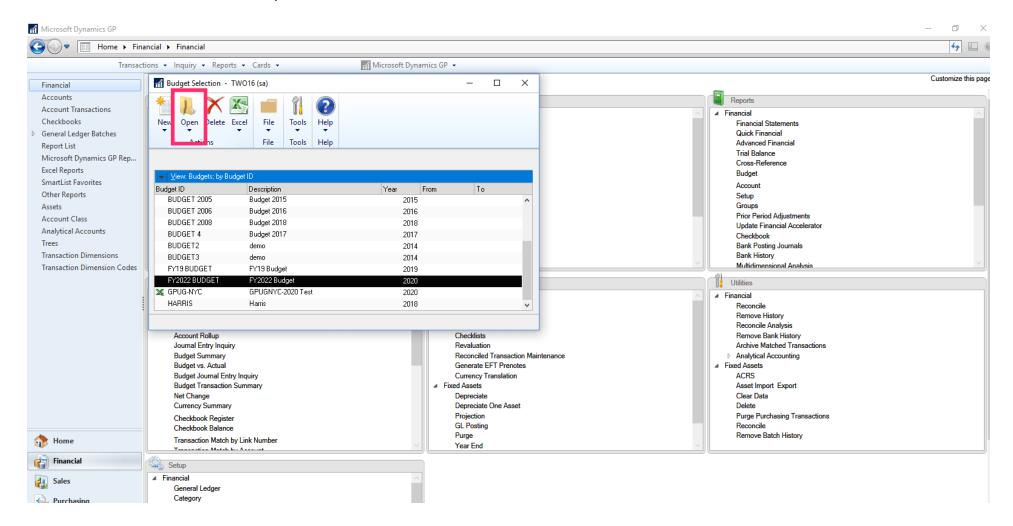

Jan 28, 2019 27 of 31

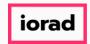

zgidwani

#### Click on using Microsoft Dynamics GP.

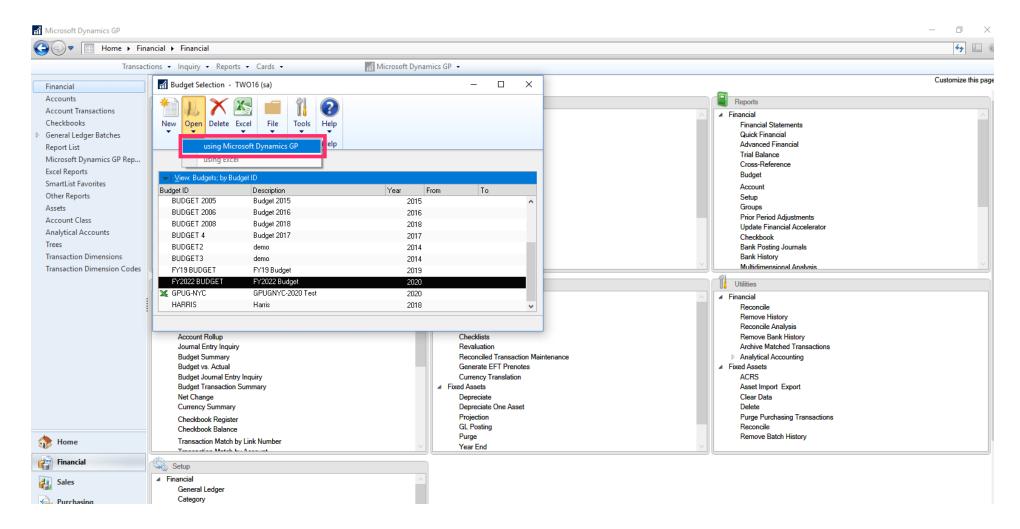

Jan 28, 2019 28 of 31

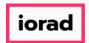

zgidwani

• From the Budget Year dropdown menu, select 2022.

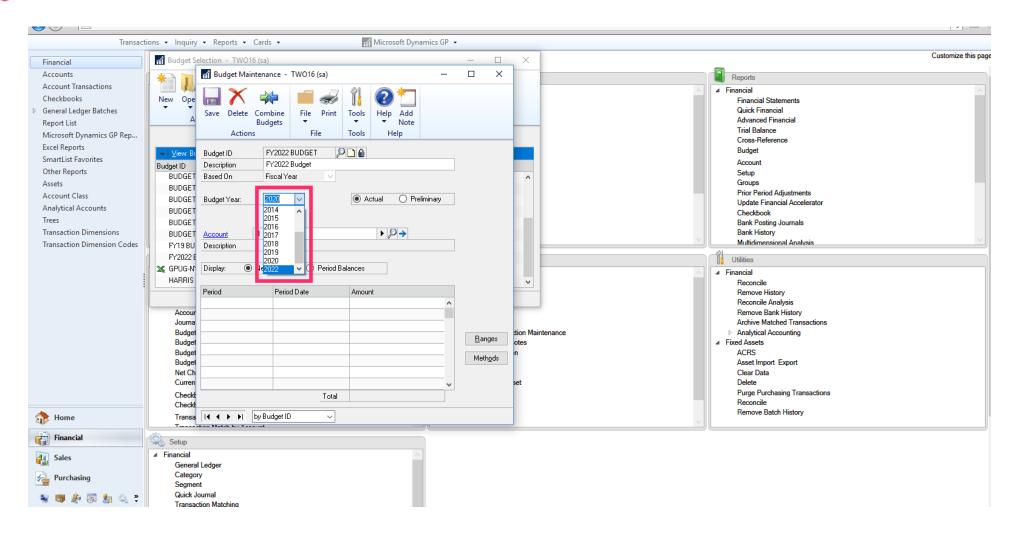

Jan 28, 2019 29 of 31

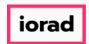

zgidwani

#### Click on Save.

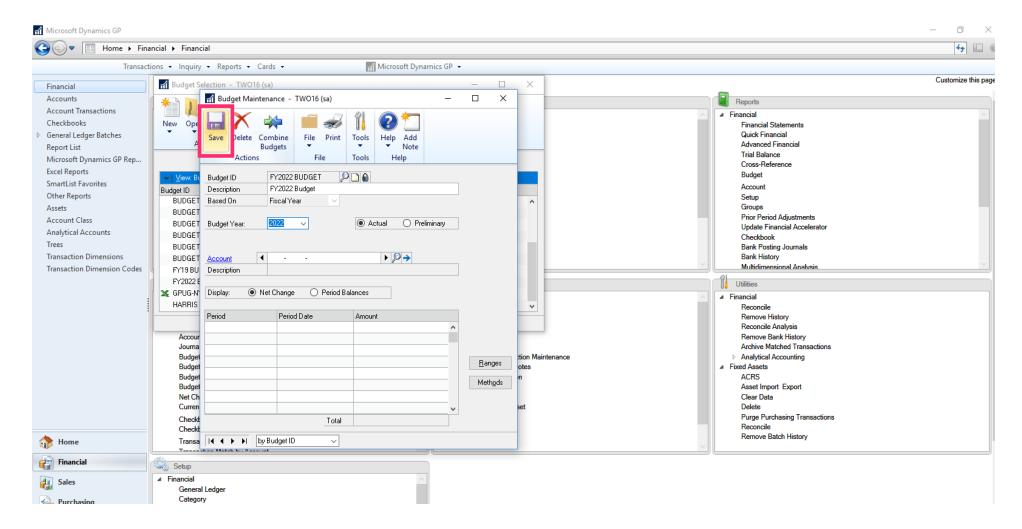

Jan 28, 2019 30 of 31

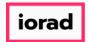

🌓 💎 That's It. You're Done.

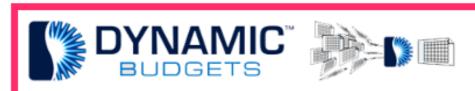

That's It. You're Done.

Jan 28, 2019 31 of 31